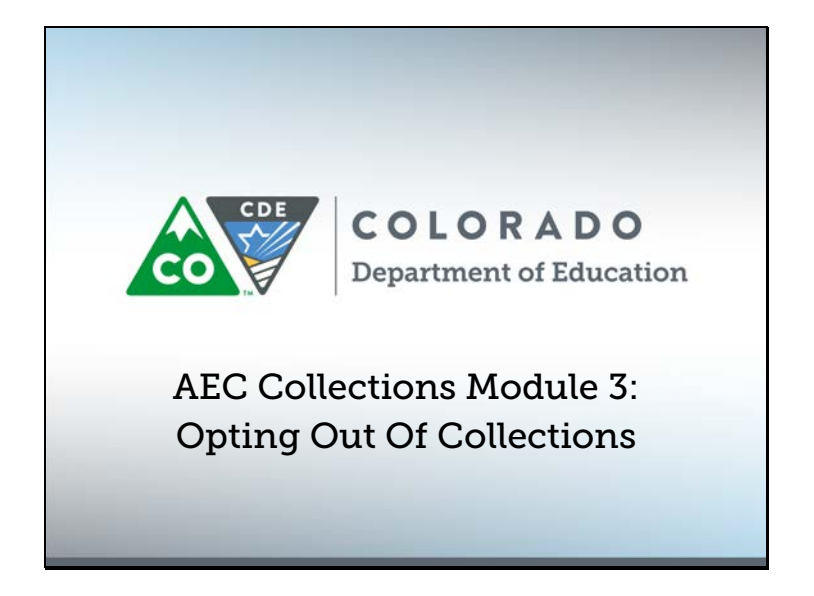

Welcome to the AEC Collections video module! My name is B Sanders, and this is the second AEC Collections video module. In this module, we will cover how to get access to the AEC Data Pipeline Collections, and one you have access, how to log in to Data Pipeline. To make sure we're on the same page, AEC stands for Alternative Education Campus. Let's get started.

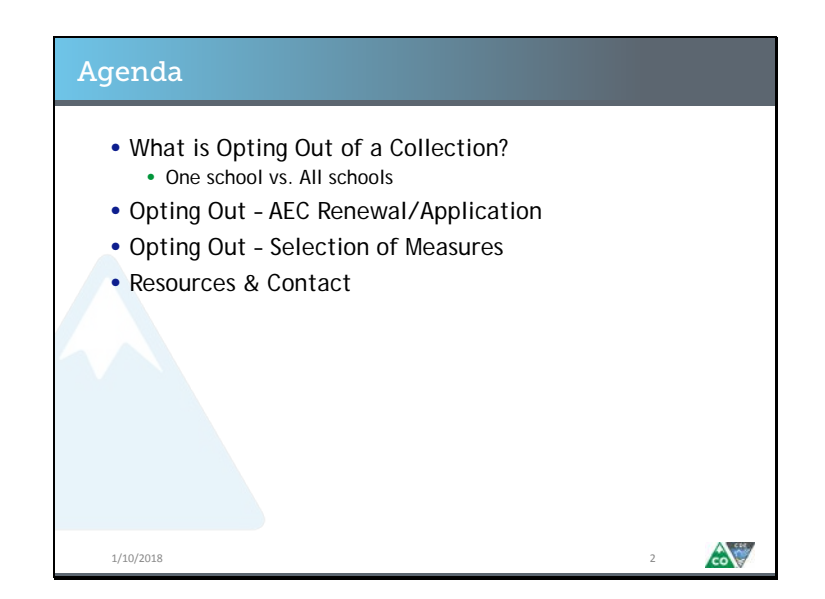

Here's what we're going to talk about today: how and when to opt out of an AEC Collection. The decision and reasons to opt out of an AEC Collection varies by the type of AEC Collection, so first we'll talk about the idea and process of opting out of a collection in general, and then we'll talk about how and when to do it specifically for the Renewal/Application collection and Selection of Measures collection separately.

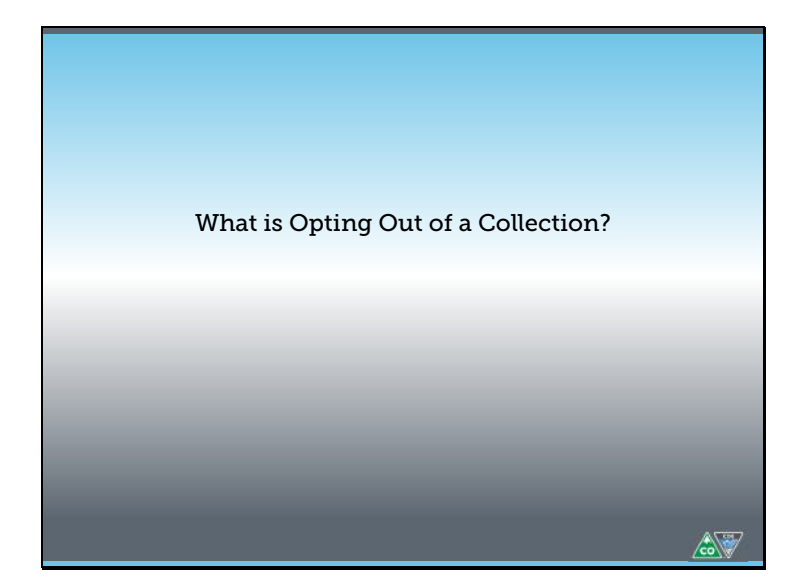

To start, we'll talk about opting out AEC collections in some basic terms.

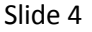

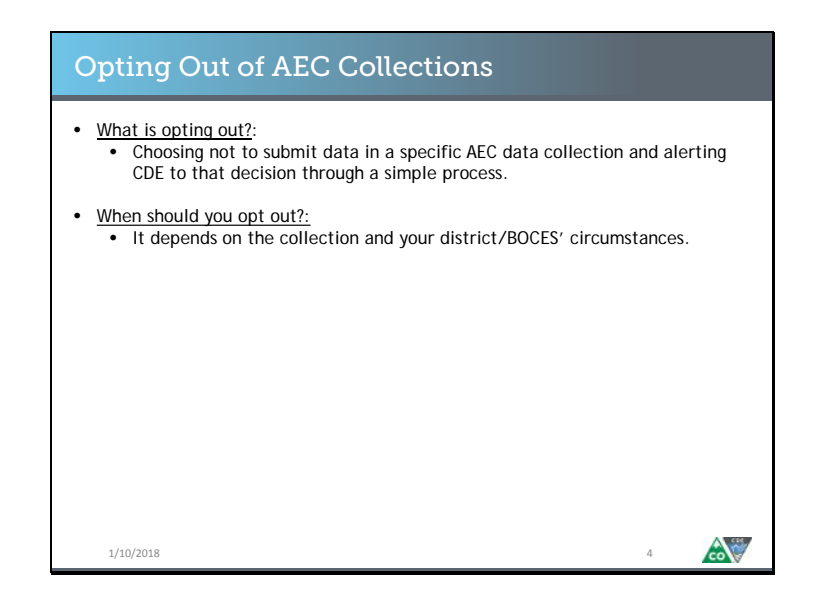

If you choose to opt out of a collection, what you're choosing to opt out of is submitting data for that collection. You still have to participate in the collection, but in a much more limited form, because you still have to alert us, CDE, to the fact that you're opting out of the full data collection. We require you to do that so that we have a record of your stated intention of opting out of submitting data to us. That way we know for sure that you intended to not submit data to us and that it was not an oversight that no data was submitted. We cannot tell you whether or not you should opt out. That is a district level decision. All we can say is that you have the option to do it and how you can exercise that option.

Slide 5

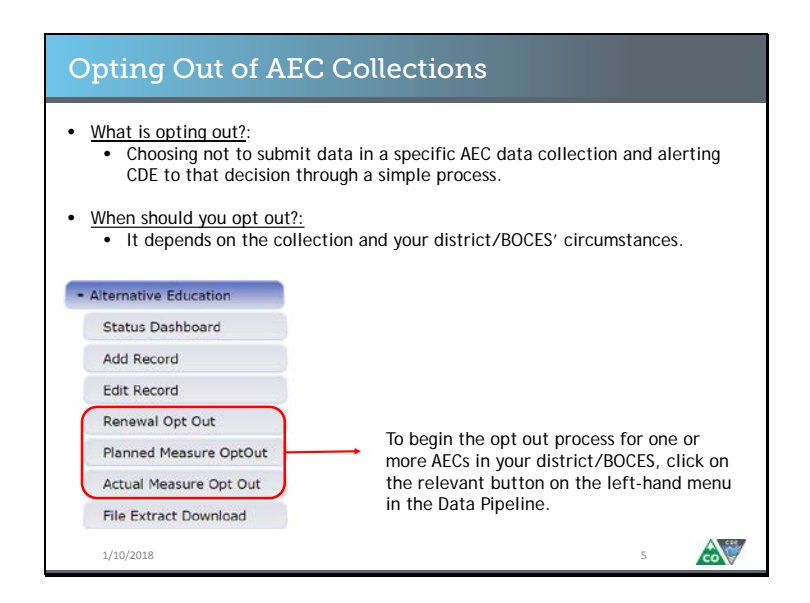

When you sign into Data Pipeline with the AEC LEA Approver role permissions, you'll see the Alternative Education tab on the left-hand side menu. If you click on that menu, you'll see the following options. Note that three of the options are opt-out options. If you would like to opt out one or more of your schools from one of the AEC data collections, this is how you begin that process. You'll need to first know which collection you want to opt the school out of, and then click on the relevant button. That is, if you want to opt an AEC out of the Planned Measures collection, you would click on the Planned Measures opt out button.

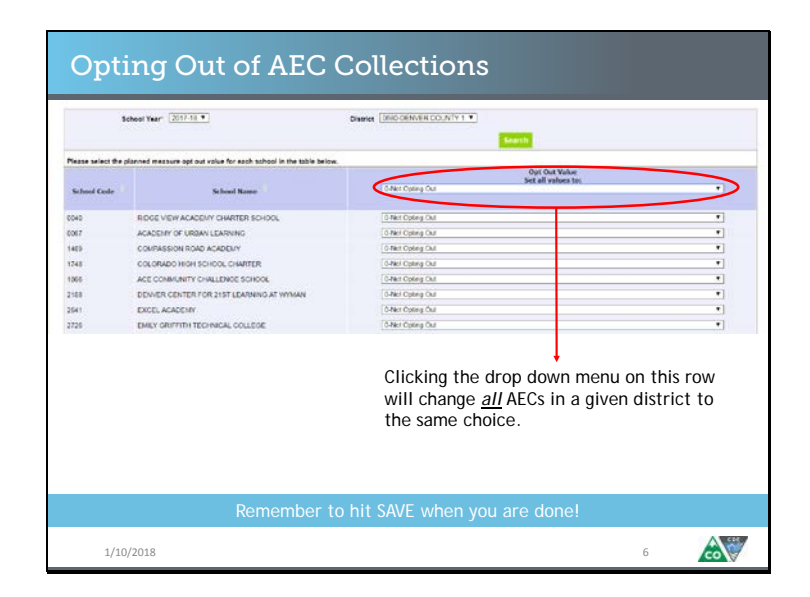

Once you've clicked on the relevant button, you will be taken to the opt out menu screen. You will be asked to select a year and your district. Then you have the choice of selecting one opt out value for all schools in your district or BOCES or assigning opt out values to each school individually. To assign the same opt out value to all schools in your district or BOCES, select a value from the top row, then click Save at the bottom of the screen.

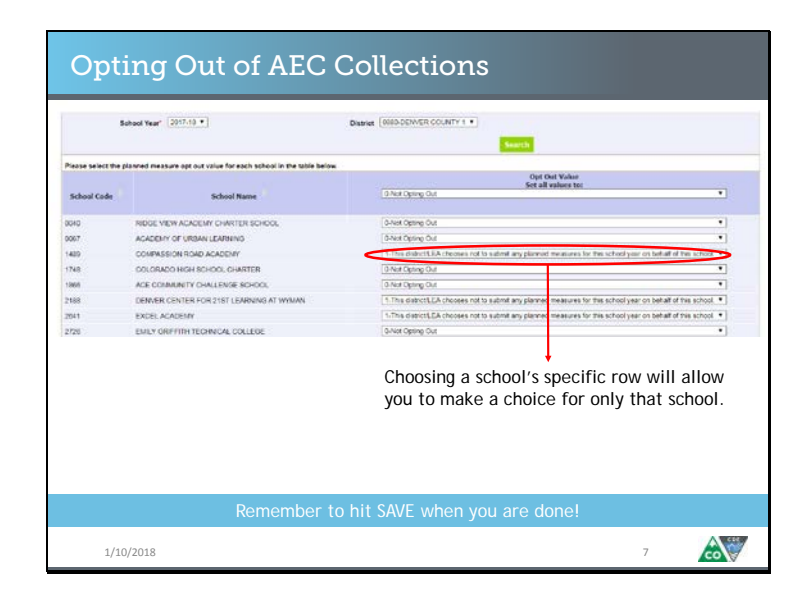

To assign an opt out value for an individual school, select an opt out value in that school's row. When you are done with your schools, click Save at the bottom of the screen.

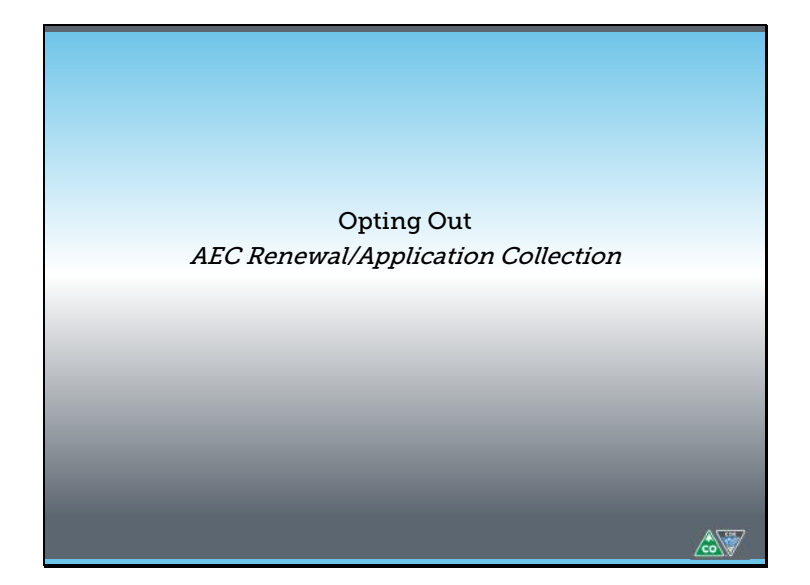

Now that we've talked about the opt out process for the AEC collections in general, let's talk about how the opt out process works for the AEC Renewal/Application Collection more specifically.

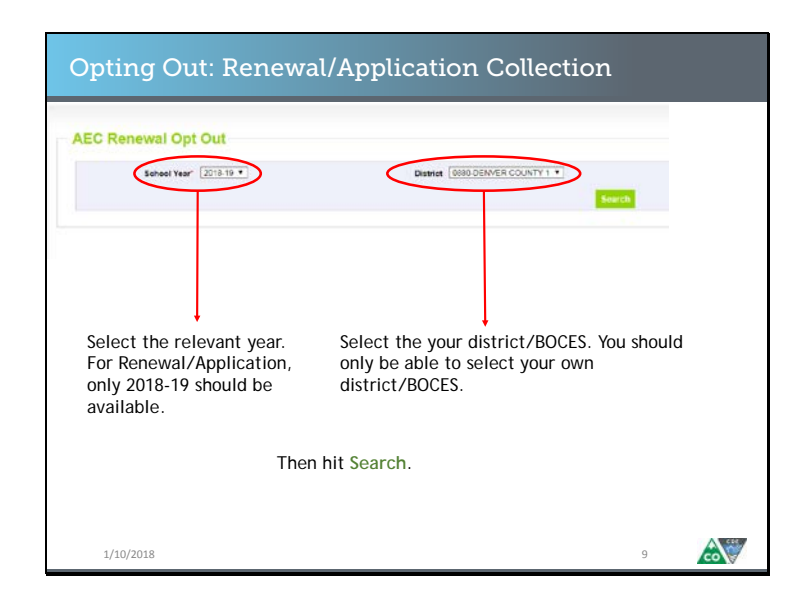

If you click on the Renewal Opt Out button on the left-hand side of the Data Pipeline menu, you will be taken to a screen that looks like this. You will only be able to select the relevant designation year, 2018-19, and your own district. Then hit search.

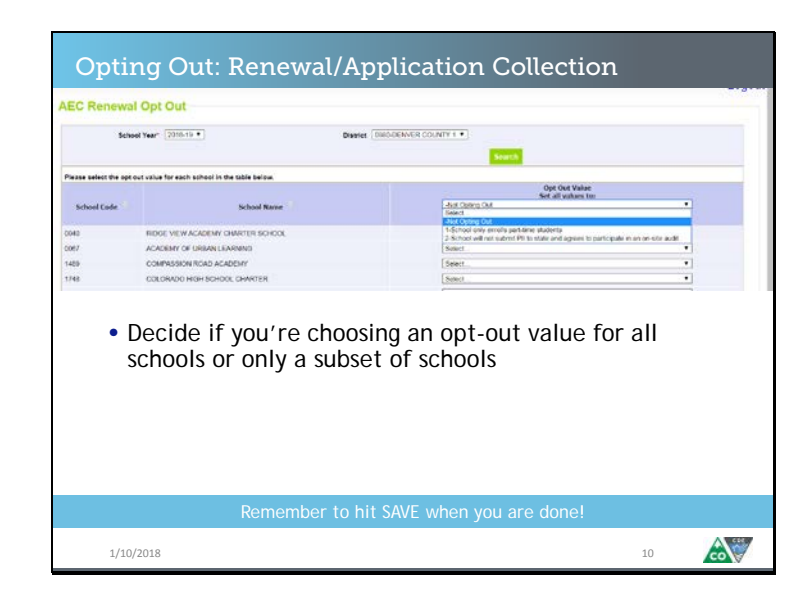

As we discussed before, you can decide if you want to choose the same value across all you AECs or if you want to set a specific opt out value for one or two schools. We've already covered how to do that.

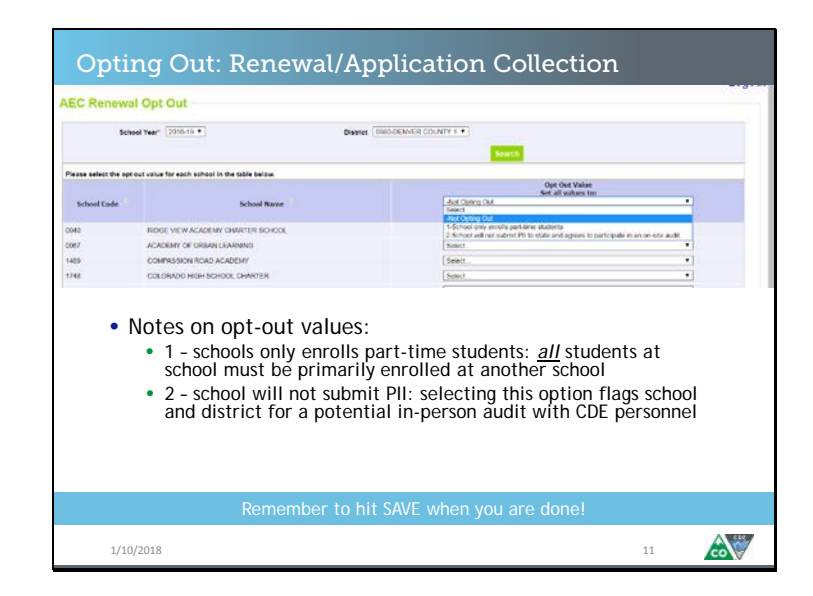

Let's talk about the specific opt out values for the AEC Renewal/Application collection. Opt out value 1 is only relevant to some AECs: schools that enroll 100% of their students part-time, that is, schools where 100% of their students are secondary enrollments, do not need to establish that their student population is 90% high risk. Therefore, they do not need to complete the student population data analysis like the other AECs. Thus this opt out option is provided for these schools. Opt out value 2 is provided for districts and BOCES who either do not have the capacity to engage in the student level analysis this collection requires or who prefer not to submit highly sensitive student information required by this collection to CDE. Please note that the use of option 2 may flag a school or district for an in-person CDE staff audit at the conclusion of the data collection period.

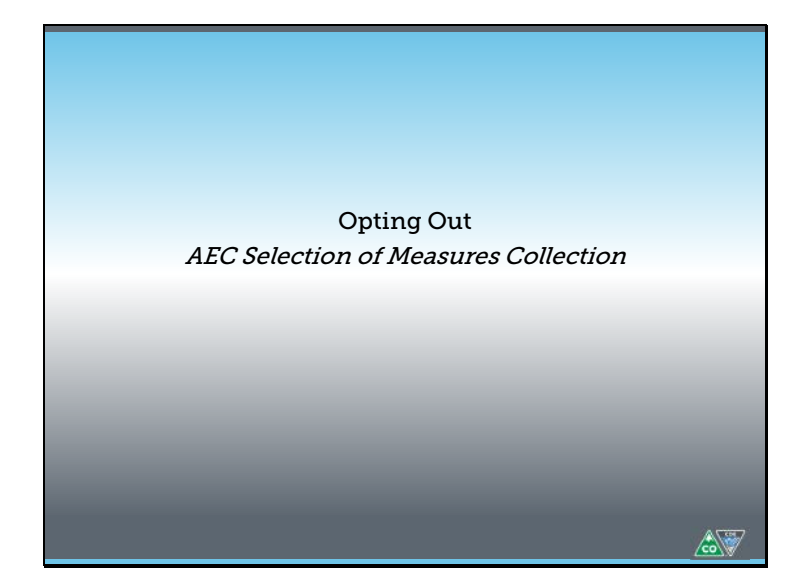

Let's talk about how the opt out process works for the AEC Selection of Measures process. This is broken up into to opt out procedures: one for the planned measures collection, and one for the actual measures collection.

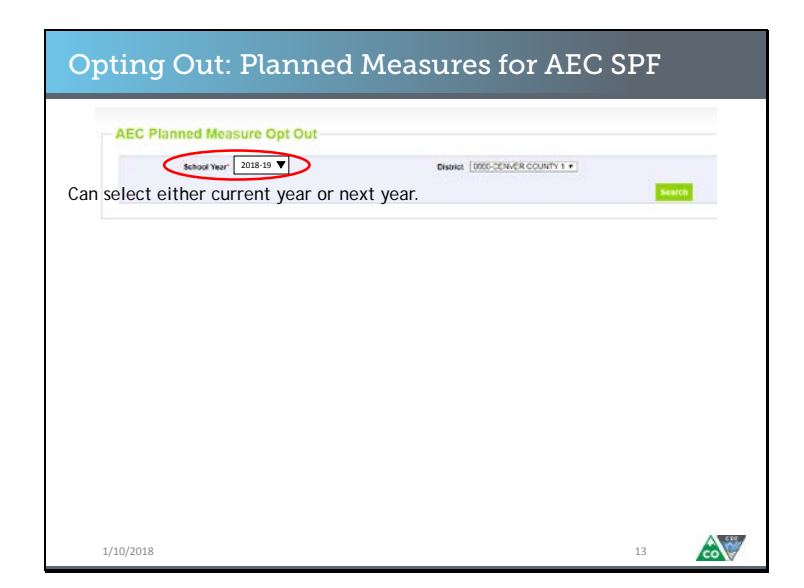

The planned measures collection opt out follows the same process as the renewal/application process opt out. You must select the year and district. In this case, you can either select 2018-19 or 2019-20 for year.

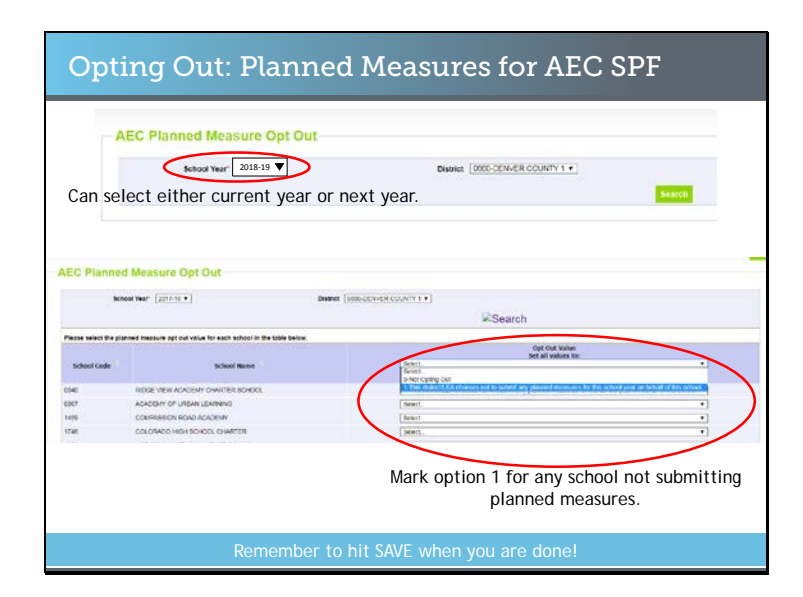

Compared to the renewal/application opt out, the opt out values for the planned measures is simpler. There is only 1 option for schools opting out of the planned measures, and it is simply that the district is not submitting planned measures on the school's behalf. Again, this process is instituted to make sure that no schools are over looked and that a lack of submitted data is intentional.

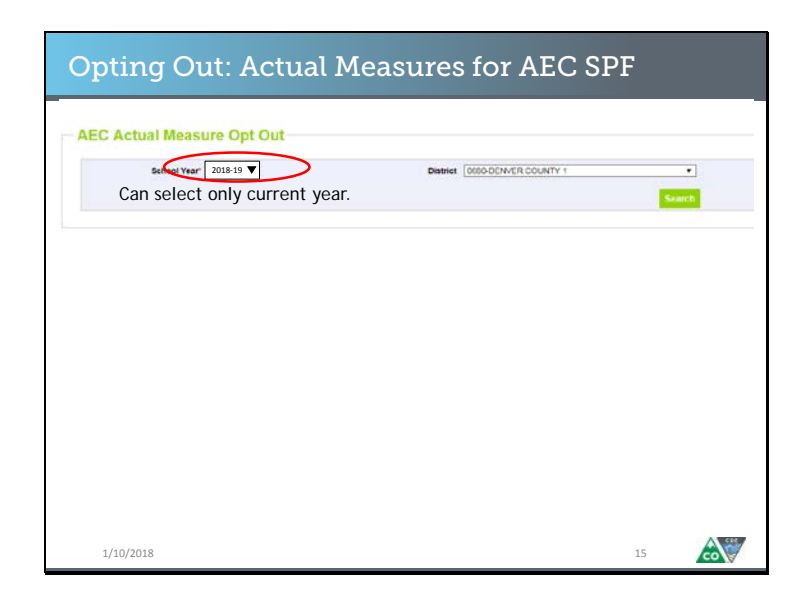

The actual measures collection opt out follows the same process we've seen. This time, you can only select 2018-19.

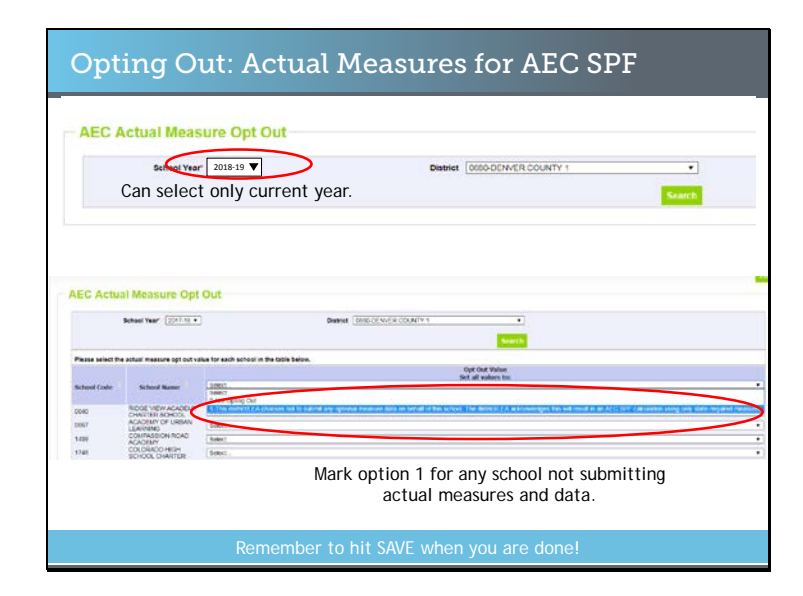

As with the planned measures opt out system, there is only 1 opt out value The option states that the district is not submitting optional measures on behalf of the school and that the district acknowledges that this means that the school will only receive state-required measures on its forthcoming AEC SPF. Again, this process is instituted to make sure that no schools are over looked and that a lack of submitted data is intentional.

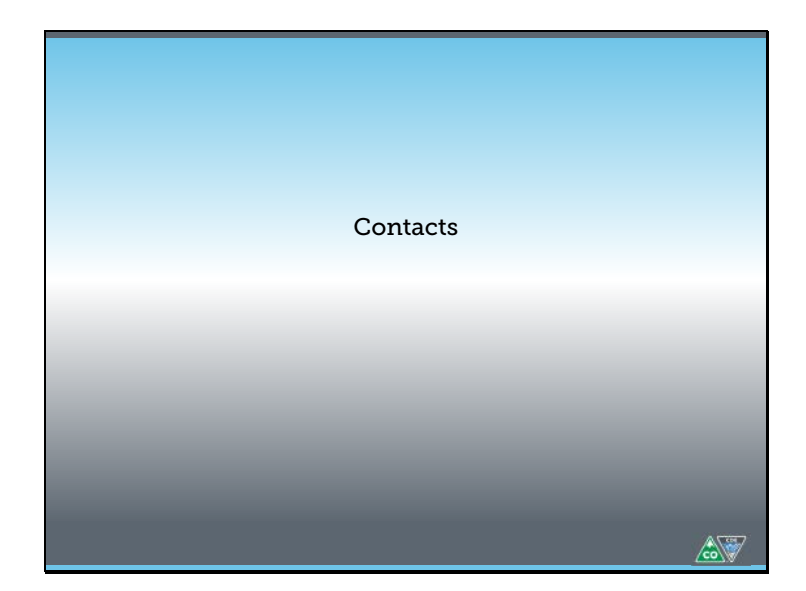

Let's talk through who to contact if you have questions.

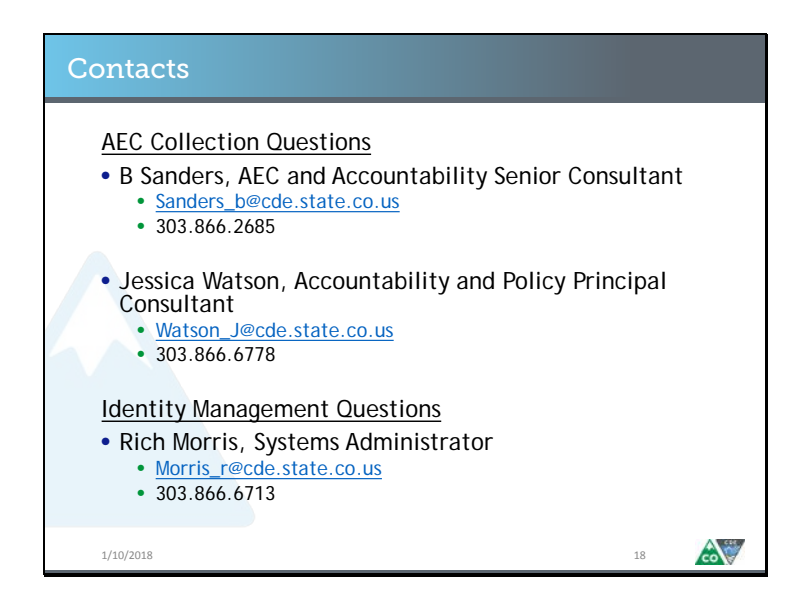

If you have questions about the AEC Collections, reach out to me, B Sanders, or my colleague, Jessica Watson. We can probably answer your question, and if we can't, we'll get you in contact with someone who can. If you have questions about the identity management system, such as permissions related to your local area manager or the AEC LEA APPROVER role, reach out to Rich Morris.